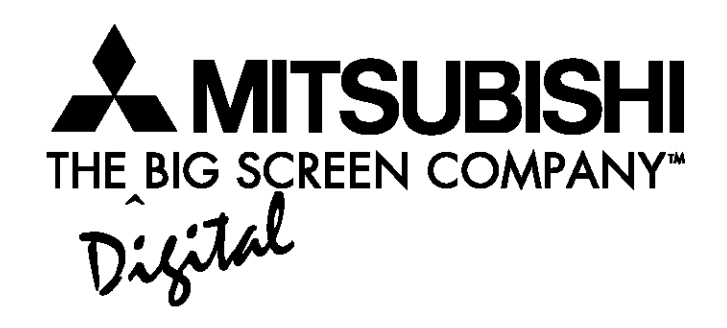

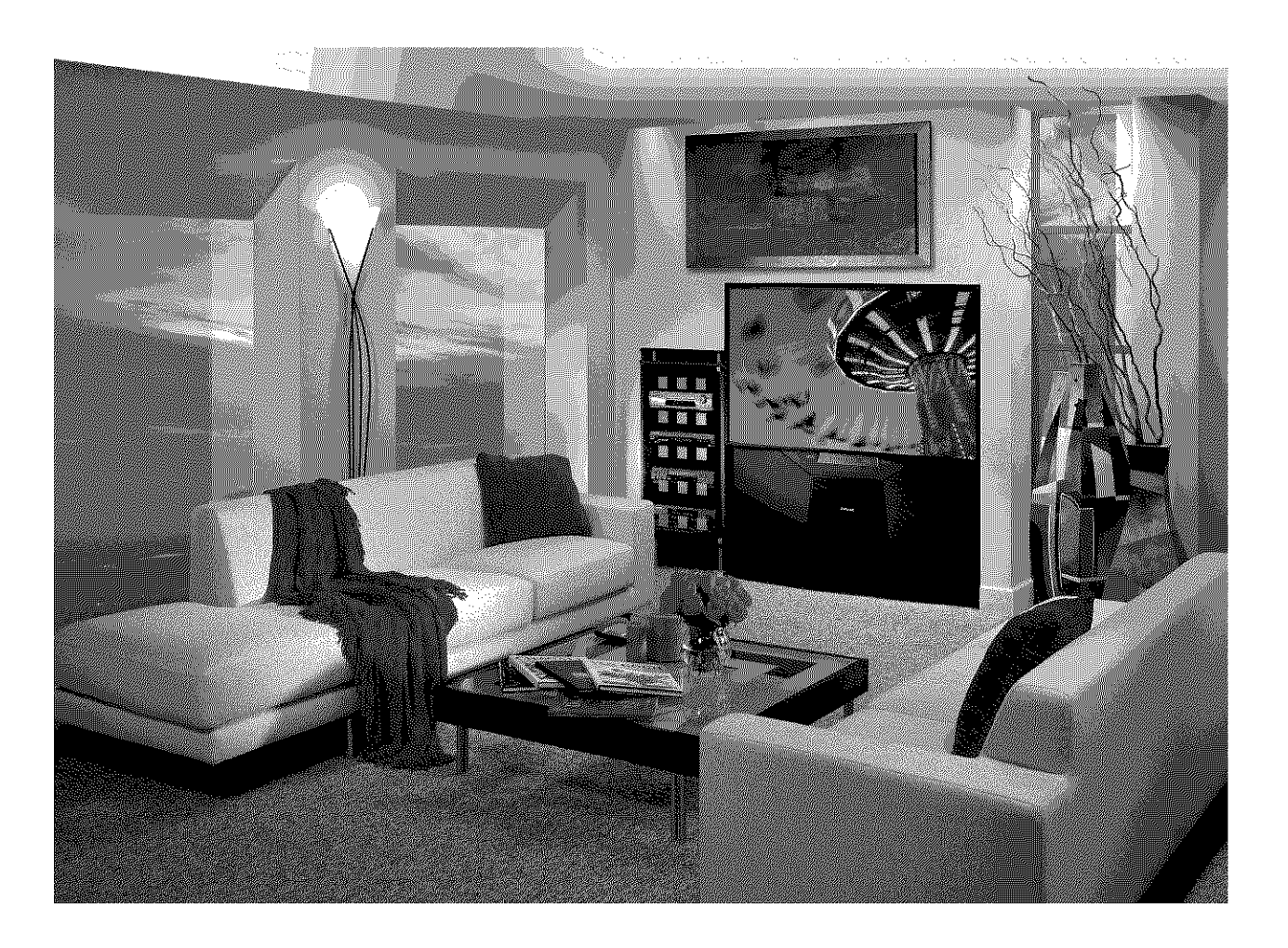

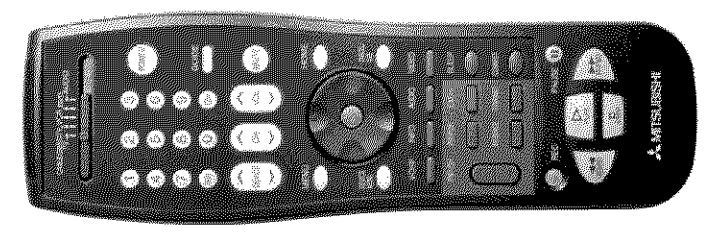

**Projection Television Models WS-B55** WS-48511 WS-55511 WS-55711 WS-65511 WS-65611 WS-65711 WS-65712 WS-73711

NetCommand™ 2.0 **Guide** 

**Visit our website at** www.mitsubishi-tv.com

# **Table of Contents**

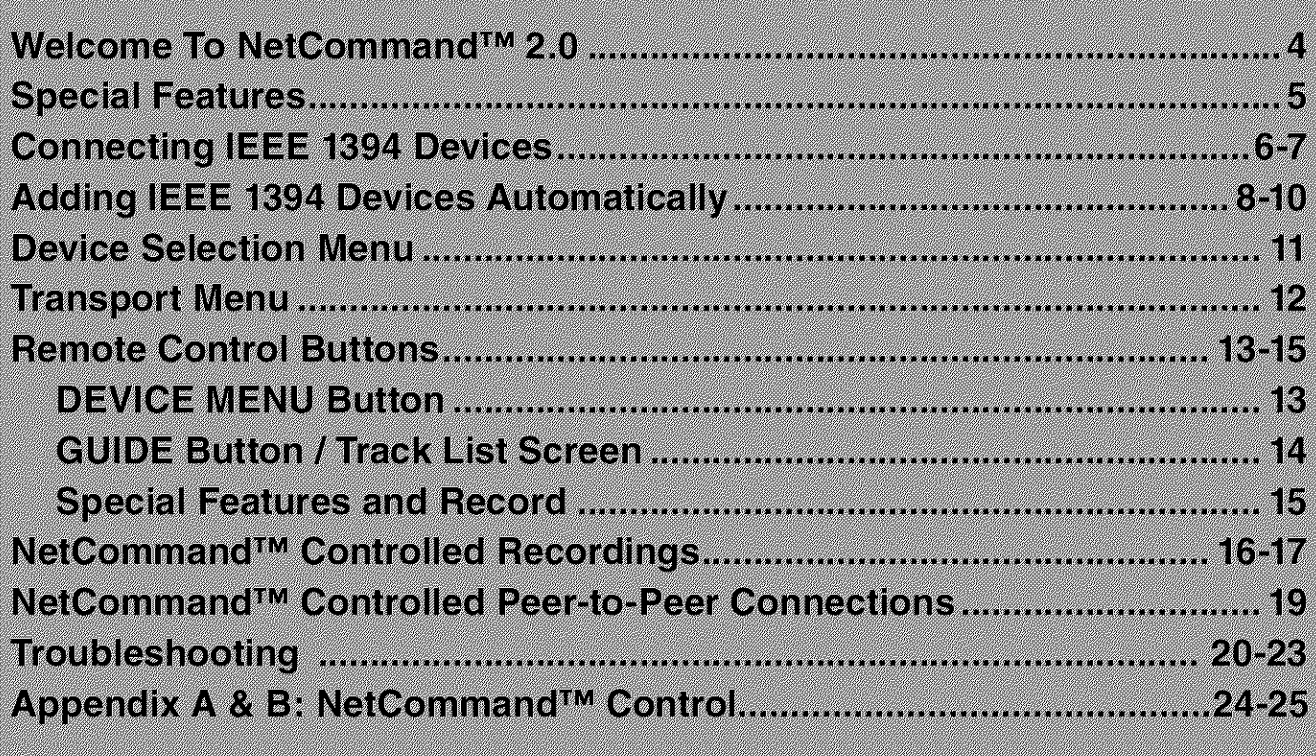

Manufactured under license from Dolby Laboratories. "Dolby" and the double-D symbol are trademarks of Dolby Laboratories.

# **Welcome to NetCommand<sup>™</sup> 2.0**

Your new Mitsubishi television is equipped with NetCommand™ 2.0, the latest technology in home theater control. NetCommand™ technology combines the control of older IR controlled devices with the control of brand new IEEE 1394 devices to make your television the "brain" of your home theater. By connecting all of your compatible A/V devices as mapped out in both the Owner's Guide, and this, the NetCommand<sup>™</sup> Guide, you will be able to view and control your compatible A/V devices using your television screen and TV remote control. Here are just some of the benefits NetCommand™ will offer to you:

- The Device Selection menu to select devices and combination of devices for viewing.
- You can operate all compatible devices from a single remote control.
- You can enjoy automatic switching of both video source for the TV and audio source for your A/V Receiver.
- Easy switching from TV speakers to A/V Receiver speakers.
- Both your IEEE 1394 devices and your traditional NetCommand™ compatible IR devices will appear together on your Device Selection menu and operate in the same way.

### **NetCommand** TM **Compatible Traditional Devices**

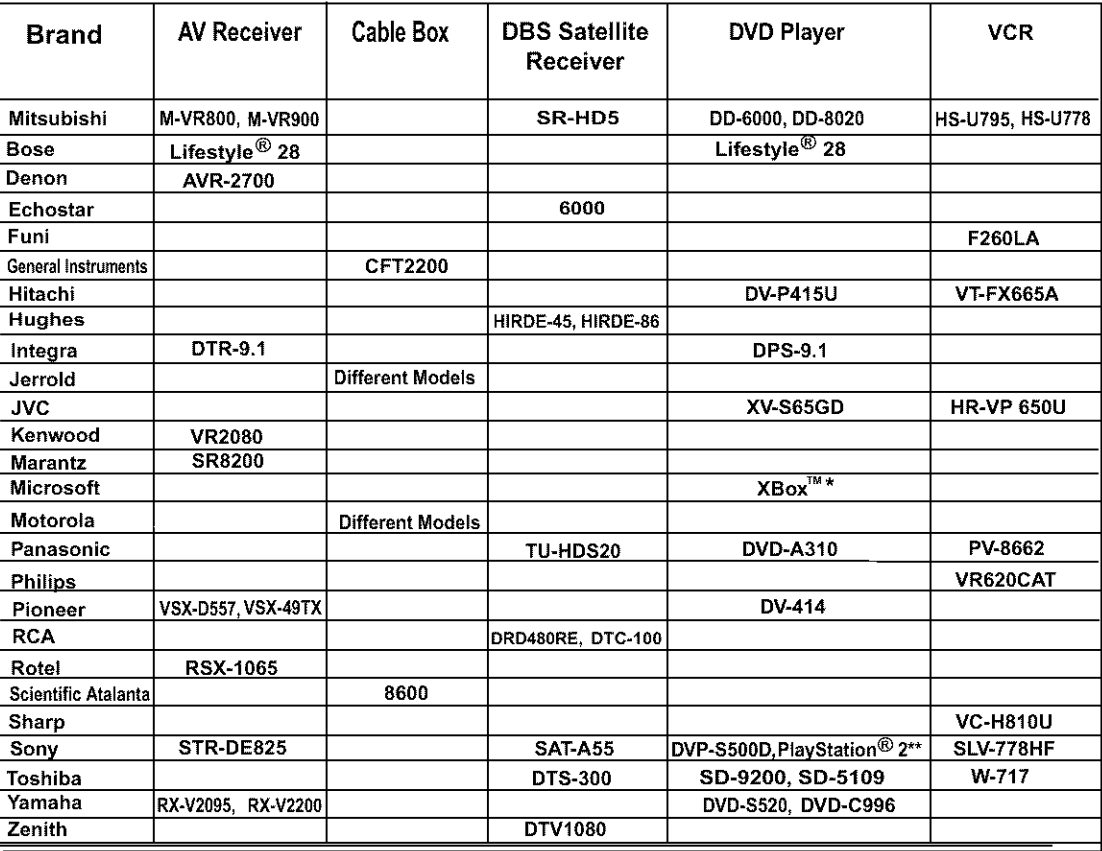

XBox<sup>™</sup> requires the DVD Kit from Microsoft.

**\*\*** PlayStation® 2 requires the DVD Kit from Sony, tested with **the** 2.10 software.

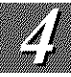

# **Special Features**

## **Device Selection Menu**

This menu allows you to:

- **•** Select the device for viewing on the TV.
- Select TV speakers or A/V Receiver speakers for the audio.
- Change a NetCommand TM compatible A/V Receiver's inputs automatically.
- Power NetCommand™ devices on or off.
- Verify NetCommandTM recordings and peer-to-peer connections.
- Cancel recordings or peer-to-peer connections,
- Display the menu for HAVi devices,

## **Transport Menu**

This menu allows you to operate the transport functions of NetCommand™ compatible IR controlled and IEEE 1394 recording and playback devices.

### **Record and Connect Buttons**

The Record button on the remote control will allow you to begin a recording or schedule a delayed recording using NetCommand<sup>™</sup>. The CONNECT button allows you to establish a peer-to-peer connection between two IEEE 1394 devices connected to the TV network.

#### Note:

To the left is a list of devices by several manufacturers that have been tested and shown to be compatible with the NetCommand™ control system. When you use these devices you will be able to control them without changing the setting of the remote control from TV to another product. Since similar devices from the same manufacturer often operate the same way, other models may be compatible, however they have not been tested so not all NetCommand™ functions may be available. For devices that are not supported by NetCommand™, you will need to use that device's original remote control or program the TV remote to operate these devices in the traditional manner.

### **Track List**

**The Track List** allows **you to** play, select **or** delete **the** programs stored **on your** AV Disc.

#### **NetCommand<sup>™</sup> Setup**

For NetCommand<sup>™</sup> traditional devices, the NetCommand<sup>™</sup> Setup should have been completed. The NetCommand™ Setup will detail what type and brand of devices are connected and how these devices are connected to the TV and A/V Receiver. In addition, you need to connect IR Emitters to the TV connection labeled IR Emitter Home Theater Control. IR Emitter ends should be properly placed in front of each NetCommand™ IR device. You will need to make this connection in order to control NetCommand™ IR devices. The remote control needs to be programmed to operate NetCommand<sup>™</sup> functions. See the TV Owner's Guide for instructions on connecting IR compatible devices, using the NetCommand<sup>™</sup> Setup and programming the remote control.

### **Non-NetCommand** TM **IR Devices**

When you are using a non-NetCommand<sup>™</sup> compatible device, select the device on the Device Selection menu and press ENTer. Then move the slide switch at the top of your remote control to the appropriate layer and point the remote control at the device to control it, or you will need to use the remote control that came with that device. You can also use the IR Emitter-Repeater outputs from the back of the TV.

#### **IMPORTANT**

You need to program your TV remote to operate the NetCommand<sup>™</sup> features.

1. Move the slide switch at the top of the Remote Control to the TV position.

- 2. Press and hold on the POWER button.
- 3. While holding on the POWER button, enter the number for NetCommand™ 935.
- 4. Release the POWER button.

# **Connecting IEEE 1394 Devices**

There are two different connection styles that can be used when connecting IEEE 1394 devices. Use the style that fits your network of audio/video products.

## **Direct Device-To-Device Style**

(Figure 1)

The IEEE 1394 offers you the capability to chain devices, unlike previous audio and video connections where you had to individually connect each device directly to the TV. For example, you can connect your D-VHS to your 1394 DVD Player and then connect the 1394 DVD Player to the TV. The resulting IEEE 1394 chain will allow you to add more devices to the chain. You will be able to see each video device on the TV and send information from any IEEE 1394 device to other compatible devices.

#### **Hub Connection Style**

(Figure 2)

**The IEEE 1394 also offers you the** capability **to** connect **your** devices using **the TV as a hub within the audio/video** network. Each **device** can send **information, which** may **include** audio and **video, to** any **other device in the network.**

## **When Connecting IEEE 1394 Devices**

• Do not loop the last device in the chain back to the TV. When the device chain is looped, the TV may not be able to work with the other devices.

• Place devices that have only a mechanical (two-position) power switch at the end of the chain or leave the power switch in the ON position. When turned OFF, IEEE 1394 signals may not be able to pass through the device to other devices.

• Place devices with the slowest communication speed at the end of the chain. Sometimes the communication speed will be marked near the IEEE 1394 connector as an "S" number. The higher the number, the faster the communication speed. Devices with slow communication speed can interfere with IEEE 1394 signals from faster devices.

• Do not use an IEEE 1394 cable longer than 15 feet between each device.

• This TV is an IEEE 1394A Device. IEEE 1394B is currently under development. This system will provide for longdistances and multi-room applications. Included in the IEEE 1394B systems is IEEE 1394A to IEEE 1394B converters to maintain compatibility with this TV and other IEEE 1394A devices.

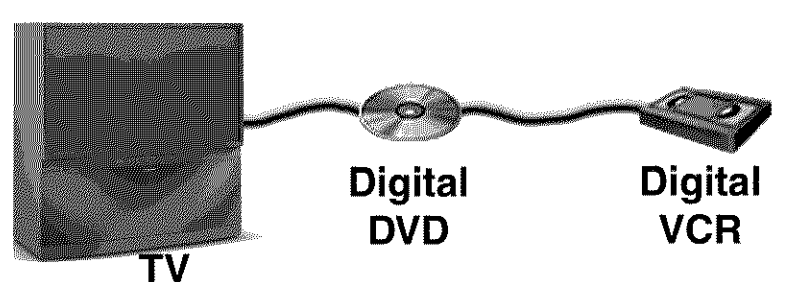

**Figure** 1. Direct Device-To-Device Style

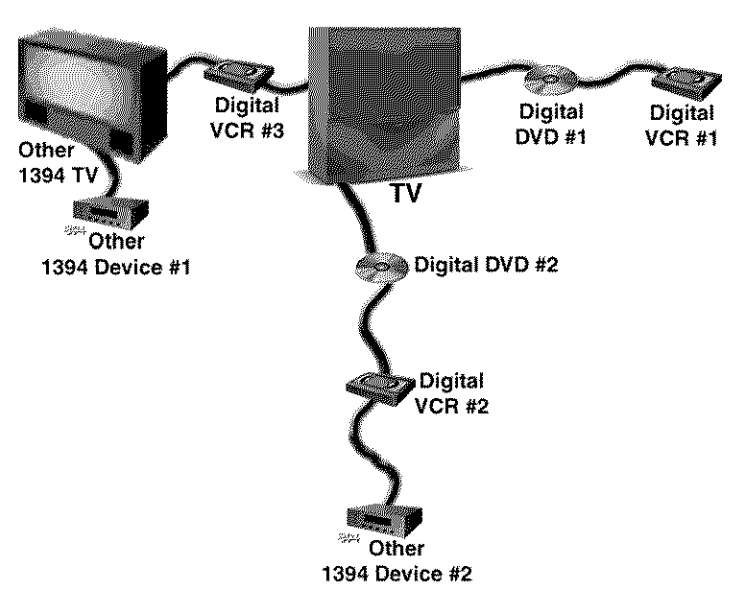

**Figure 2.** Hub Connection Style

# **Connecting IEEE 1394 Devices**

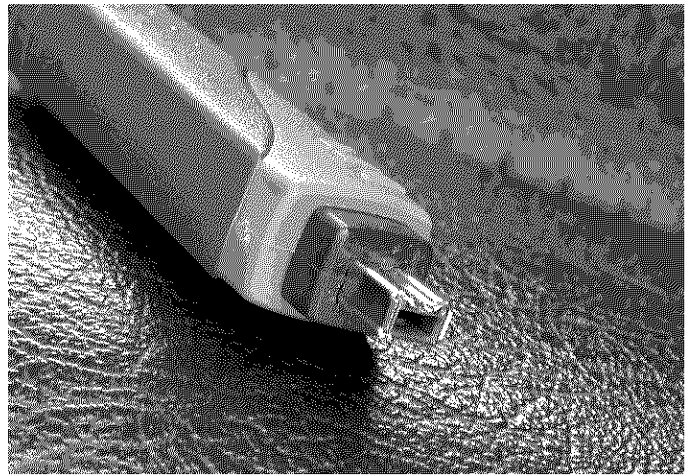

**Figure** 1. 4-pin connector

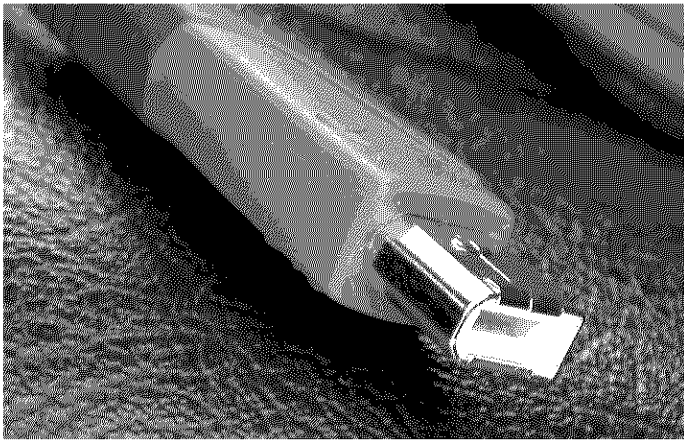

**Figure 2.** 6-pin connector

## **4-Pin Style vs. 6-Pin Style**

#### **(Figures I and 2)**

**There** are **two different types of** connectors used for IEEE 1394 terminals and cables, a 4-pin style, and a 6-pin style.

The 4-pin connector is capable of sending digital audio signals, digital video signals and digital control signals back and forth between devices. Your TV has three 4-pin type connectors available.

The 6-pin connector is capable of sending the same digital audio, video and control signals as the 4-pin connector, but the 6-pin connector is also able to send low voltage electrical power. The purpose of this electrical power is to provide the needed operating power to a device that is not connected directly to the household AC power such as some camcorders. A device with a 6-pin connector can send this electrical power to another device, or receive electrical power from another device, or simply use a 6-pin connector without using the two additional pins.

A 6-pin connector cannot be connected directly to a 4-pin jack, and vice versa. To connect a 6-pin device to a 4-pin device, you will need to obtain a 6-pin to 4-pin adaptor cable. These cables are available from electronic and computer stores.

If you connect a 6-pin device to the TV (such as a camcorder) that is designed to receive electrical power from another 6-pin device, then you will need to connect the camcorder directly to the household AC, or use the camcorder's battery for power. If this is not possible, then the camcorder will need to be connected directly to another 6-pin device in the network that can provide the electrical power.

# **Adding IEEE 1394 Devices Automatically**

When an IEEE 1394 device is connected into the TV network and is powered ON, the new device will automatically announce its presence. This is called device discovery and can take up to 1 minute. Some non-audio/video or non-compatible IEEE 1394 devices, such as Personal Computers (PCs), may not announce their presence to the TV. The TV will not be able to show these devices in the Device Selection menu, however, they will still be available to other devices on the IEEE 1394 network that are compatible with these non-audio/video devices.

IEEE 1394 cable boxes and satellite receivers may require that you use the remote control that came with those devices. For some compatible devices, the Cable/DSS/DTV position of the TV remote control may be able to control operation.

#### **New 1394 Device Screen**

#### (Figure 1)

When your TV discovers a new IEEE 1394 device, the New 1394 Device screen will appear. Selecting Add will include the device in the Device Selection menu. Selecting Not Added will not add the device to the Device Selection menu. If the IEEE 1394 device does not provide audio and video, you may not want to add that device to the TV's Device Selection menu. Devices that were discovered but not added to the Device Selection menu will still be listed in the Review screen of the Edit NetCommand<sup>™</sup> menu.

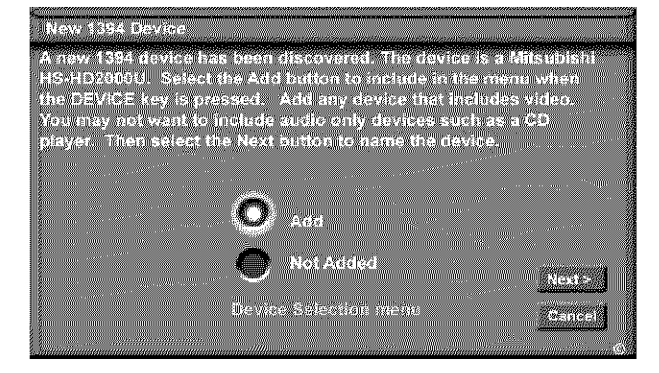

**Figure** 1. New 1394 Device Screen

Name for 1394 Degics

#### **Name for 1394 Device Screen**

#### (Figure 2)

If you choose to add the discovered IEEE 1394 device, the Name for 1394 Device Screen will appear. You can then name the device or use the default name that appears automatically.

Some IEEE 1394 digital devices, such as some D-VHS VCRs, can also operate as analog devices. For example, some D-VHS VCRs can also record and play in VHS or S-VHS. This feature allows you to play analog rental tapes or analog tapes from your established library or make analog recordings from antenna or cable systems. To use the analog capability, check the Analog Connection box. Also, you will need to connect the device to the TV using video or S-video cables.

DWG No. **Analog Connection REAL** 

Select the name that displays on the menu when the DEVICE key<br>Is pressed. To name, press ADJUST to select a letter, then ENTer<br>for the next letter. Press CANCEL to delete a letter. To include<br>an analog connection to an inp

**Figure 2.** Name for 1394 Device Screen

# **Adding IEEE 1394 Devices Automatically**

#### **1394 Device Type Screen**

#### (Figure 1)

If the new 1394 device is also connected using analog inputs, you will need to define the device type. Select the type of device, such as a VCR.

Once the device type is selected, then the Device screen is displayed so the manufacturer can be selected (see Figure 2). If the manufacturer is listed, then you may be able to control this device while it is operating as an analog VCR. For example, if the IEEE 1394 device you have added is a Mitsubishi D-VHS VCR, and you have selected an analog connection as a second connection, then you will select Mitsubishi for the manufacturer.

Be sure to place an IR Emitter in front of the remote control sensor, just as you have done for other NetCommand<sup>™</sup> compatible traditional devices. It is necessary to use the IR Emitter only when the D-VHS VCR is being used as an S-VHS or VHS VCR. When the D-VHS VCR is playing or recording digital signals in D-VHS, the TV will control the VCR through the IEEE 1394 cable.

## **Connection Screen**

#### (Figure 3)

The Connection Screen allows you to select which input on the TV you used to connect the video or S-Video cables and which TV or A/V Receiver input you used to connect the stereo audio cables. Match the input names for the TV Input and AVR Input selections. If your A/V Receiver has other inputs than those listed in the menu, those other inputs are not available for NetCommand™.

The playback and record control of some DV camcorders may still operate by the IEEE 1394 cable automatically, even though you must use the video or S-video cable for the picture. In this case, when you select the Camcorder, be sure to select analog (not digital) from the pop up when a camcorder is selected from the Device Selection menu. Then the picture is shown via the analog connection but control is from IEEE 1394.

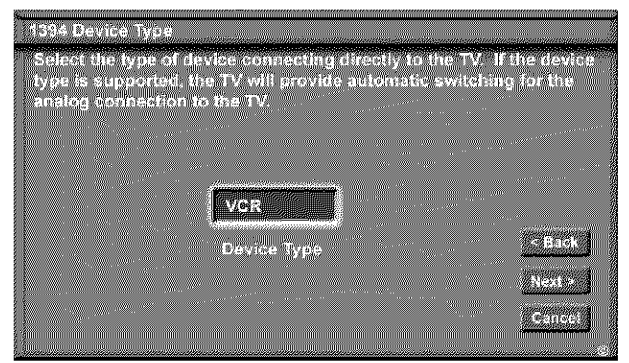

**Figure** I. 1394 Device Type Screen

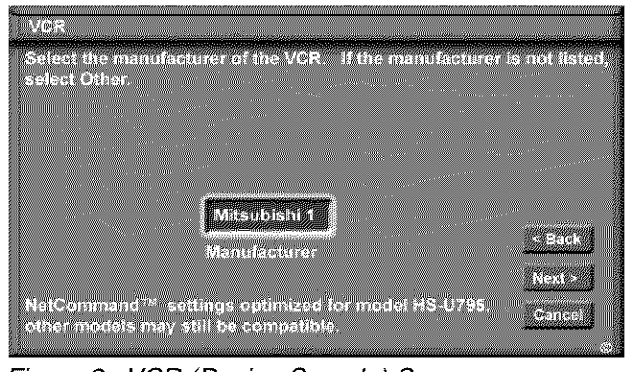

**Figure** 2. VCR (Device Sample) Screen

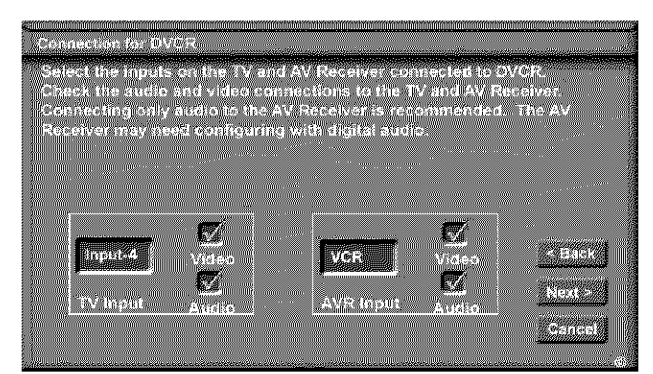

**Figure 3.** Connection Screen

# **Adding IEEE 1394 Devices Automatically**

#### **Compatible IEEE 1394 Devices**

It is possible to connect devices to the TV that have IEEE 1394 connectors but are not compatible with the TV or with the NetCommand<sup>TM</sup> control system. This TV is DTV Link compatible, and should work properly with other devices that carry the DTV Link logo. There are three areas of compatibility to consider:

- Digital Video Signals
- Digital Audio Signals
- Digital Control Signals

#### Digital Video Signals

The TV is able to decode MPEG2 video. Other types of digital video, such as DV video, provided by some camcorders, must be decoded by the source device and sent to the TV as analog video or S-Video. If the camcorder uses a compatible digital control system, the IEEE 1394 cable can still provide control for the camcorder while the TV is viewing the video or S-Video signals.

#### **Digital Audio Signals**

The TV is able to decode Dolby Digital signals, PCM Digital Audio Signals and MPEG Audio signals.

Other types of digital audio such as MP3 Audio and DTS Audio, as provided by some digital recording devices, cannot be decoded by the TV.

The TV may not be able to pass **incompatible** digital audio signals on the coaxial digital audio output, however these signals may pass on the IEEE 1394 cable to other devices.

### **Digital Control Signals**

The TV is able to act as the control center for IEEE 1394 audio/video devices, such as VCRs, AV Discs, tuners, cable boxes and amplifiers that are compatible with the following IEEE 1394 control standards.

#### **Digital Control Signals, cont'd.**

- EIA-775 is designed for tuning devices such as cable boxes allowing the device to send simple graphics. However, this standard does not allow the TV to control the cable box by IEEE 1394.
- **AV/C (Audio Video Control)** is designed  $\bullet$ to provide basic controls such as play, stop, channel selection and volume, as appropriate for the device.
- **HAVi (Home Audio Video Interoperablity) is**  $\bullet$ designed **to** handle AV/C type of control and allows each device to "teach" the TV how to control more than simple basic functions. The device will inform the TV what information and control buttons will be needed on device specific menus so the additional functions can be controlled. The ability of a device to "teach" the TV how to control new functions allows the TV to control non-traditional devices or new types of devices not yet developed.

Some devices may be a combination of two or more types of devices. For instance, there may be a recording device that is also a tuning device. Each portion of the device is called a sub-unit. When you select a device on the Device Selection menu that has sub-units, a pop-up menu will appear so you can select which sub-unit section you wish to use.

The TV is not able to control IEEE 1394 devices that use other types of control protocols. Incompatible digital audio, video and/or control information will still be able to pass from one device through the TV to another device. These incompatible devices may not appear on the Device Selection menu or in the Review screen of the Edit NetCommand<sup>™</sup> menu.

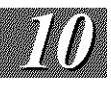

# **Device Selection Menu**

When you press the DEVICE button on your remote control, the Device Selection menu appears. When NetCommand<sup>™</sup> has not been setup, the Device Selection menu allows you to select the input for viewing. When NetCommand<sup>™</sup> is setup the Device Selection menu allows you to select the device for viewing, select audio from the TV speakers or A/V Receiver, power compatible devices On or Off, and verify the destination of signals.

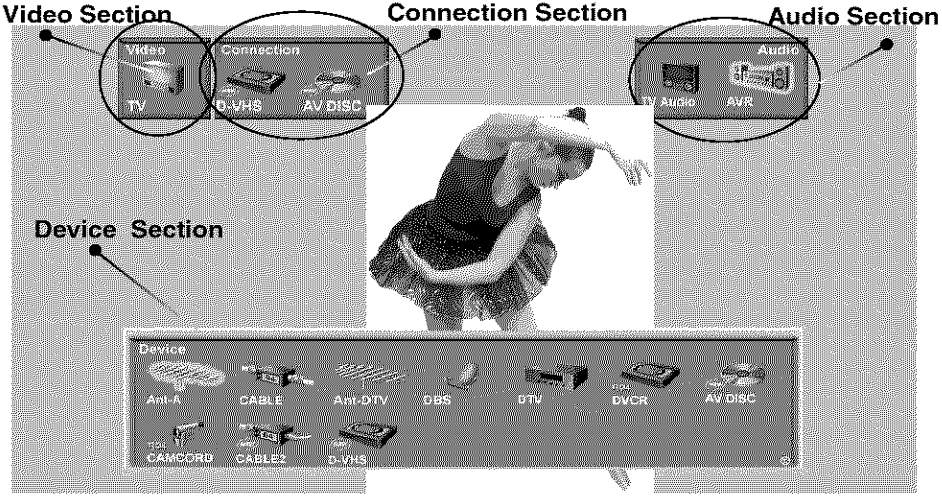

**Figure 1.** Device Selection menu after NetCommand™ has been setup.

### **Device Section**

**When the** Device Selection menu **is displayed, the Device** or **Input you are** currently **viewing** shows a gold-colored **icon.**

To select another device or input, use the ADJUST button  $\P$   $\blacktriangle$  or  $\P$ , to move the yellow highlight among the devices. Press ENTer to select the device you would like to view and hear. The TV inputs are automatically changed. If NetCommand™ is setup, the inputs on compatible A/V Receivers are automatically changed at the same time.

### **Power Devices On/Off**

Some devices **will** power On **automatically when you** select **to** use **the** device. **These devices will** power Off automatically **when you turn** Off **the TV. For devices that** do **not** power On **or** Off automatically **display the** Device Selection menu, ADJUST • **or** • **to highlight the** device **icon** and press **POWER on the** remote control. **For the** A/V **Receiver,** press **the** AUDIO button **to** move **the navigation to the** Audio Section. **Highlight the** A/V **Receiver icon** and press **POWER. If you** press **POWER on the remote** control **when the** Device Selection menu **is not** displayed, the TV will turn Off.

### **Audio Section**

When a NetCommand<sup>™</sup> compatible legacy IR controlled A/V Receiver, or HAVi amplifier has been connected to the TV and added to NetCommand<sup>™</sup> Setup, an icon for this device will appear in the audio section. Use the AUDIO button to change navigation to the audio section. Then use the arrow buttons to select the TV speakers icon or the A/V Receiver icon. Press ENTer to change the audio selection. Use the DEVICE button to return navigation to the Device Section.

#### **Video Section**

**The TV icon is the** destination for **the** currently selected device shown **in the Video** Section.

## **Connection Section**

**The** Connection Section shows **the other devices that** are currently connected **to the device highlighted in the** Device Section.

For example, if the Digital VHS (D-VHS) is currently recording from ANT-DTV, when you move the highlight to the ANT-DTV icon, the D-VHS icon will appear in the Connection Section. This icon will disappear when you move the highlight to another icon.

#### **IMPORTANT**

Only devices that were designed by their manufacturers to respond to separate On and Off remote control signals will be able to turn On automatically. Not all manufacturers provide this ability for their products.

# **Transport Menu**

## **Displaying the Transport Menu**

Selecting a VCR or DVD Player from the Device Selection menu will automatically display the Transport menu. This menu is also displayed when one of the transport buttons on the remote control is pressed when viewing these devices. You can re-display this menu by pressing the Device Menu button.

## **Using the Transport Menu**

When the Transport menu is displayed, you can select transport functions on the menu using the ADJUST buttons and then select the function by pressing ENTer. For example, if you want to pause playback, use ADJUST to scroll over to the PAUSE key. Then press ENTer to pause.

To directly access a transport function, without using the ADJUST and ENTer buttons, you may press the desired function button on the remote control.

Please note that if a function is not possible, such as record for a DVD Player, the Transport menu button will be grayed out.

You can turn off the automatic display of the transport menu in the Setup menu of the TV. See the TV Owner's Guide for instructions. When turned off, the transport menu will not be displayed when you select VCR or DVD Player on the Device Selection menu, or press a transport button, or the Device Menu button. However, even when the Transport menu is turned off, you can continue to operate the Transport functions of NetCommand™ devices by pressing the transport control buttons on the remote control.

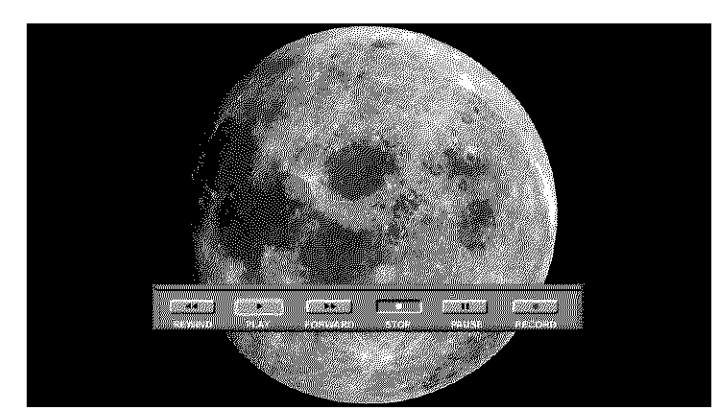

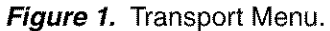

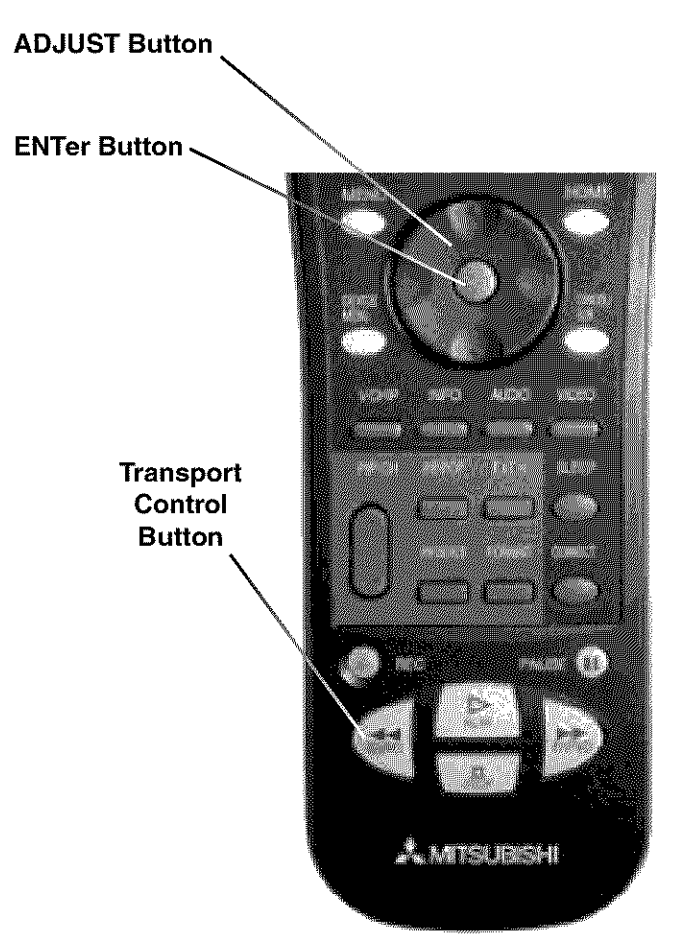

**Figure 2.** Remote Control (ADJUST and ENTer buttons)

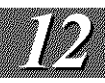

## **Remote Control Buttons: Device Menu Button**

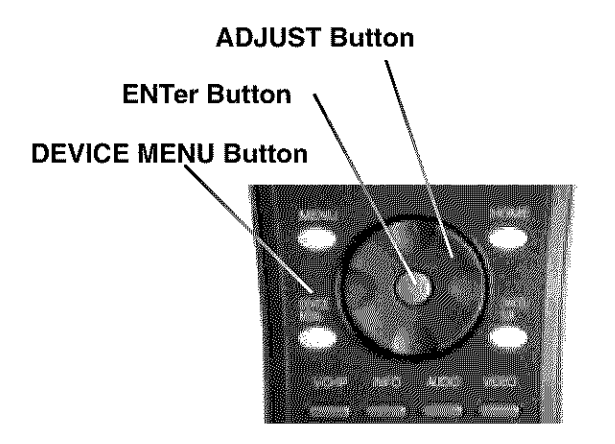

**Figure** 1. Remote Control (DEVICE MENU, ADJUST and ENTer buttons)

## **Device Menu Button**

The DEVICE MENU button displays the Transport playback devices. A second press of this button will display the menus for NetCommand™ compatible IEEE 1394 devices. Menu access varies by device. While watching a NetCommand™ compatible traditional IR controlled or an IEEE 1394 device, press the DEVICE MENU button once or twice, to display the menu for that device.

When the Device Selection menu is displayed, and a HAVi IEEE 1394 device is highlighted, pressing the DEVICE MENU button will automatically display the menu for that device over the current source. The HAVi IEEE 1394 device does not need to be the current source. Some IEEE 1394 devices do not have a menu to display. Check with the Owner's Guide of the IEEE 1394 device.

For playback devices, the first time you press the DEVICE MENU button, it displays the Transport menu. A second press of this button displays the menus for NetCommand™ compatible devices. Menu access varies by device.

When the menu for the device has been displayed, to navigate, use the ADJUST  $\blacklozenge \blacktriangleright \blacktriangle \blacktriangledown$  and ENTer buttons. For some NetCommand™ traditional devices you will also be able to use the number buttons and other additional buttons.

For traditional DVD players, the Device Menu is also known as the setup menu.

# **Remote Control Buttons: Guide button / Track List screen**

## **Guide Button**

The GUIDE button displays the on-screen programming guides.

• For NetCommand TM compatible satellite receivers and some cable boxes, the GUIDE button will display the on-screen programming guide for the receiver or cable box. Use the ADJUST and ENTer buttons to navigate the displayed Guide. For Netcommand<sup>™</sup> compatible satellite receivers, you may also be able to use the number or other additional buttons.

• For NetCommand TM compatible DVD players, the GUIDE button will display the DVD disc menu (not the setup menu).

• For Ant-DTV and IEEE 1394 devices, pressing the GUIDE button will display the Digital Channel Guide showing the sub-channels, or bitstreams for the current channel or device. For Ant-DTV only the sub-channels for the current channel are seen first. Press ADJUST **▲** or ▼ to see all the channels in memory.

• For compatible traditional VCRs, pressing the GUIDE button when the VCR is highlighted on the Device Selection menu, will change the VCR's input.

• For AV Discs, pressing GUIDE will display the Track List screen (Figure 2).

• For selected NetCommand™ compatible A/V Receivers, press the GUIDE button while the Device Selection menu is displayed, the highlight surrounds the A/V Receiver icon and the control is in the Audio section. The A/V Receiver will switch from Analog Audio to digital Audio and vice versa.

• While the Device Selection menu is displayed with the control in the Audio Section and the A/V Receiver icon is highlighted then a press of the GUIDE button switches the A/V Receiver from analog audio to digital audio, and vice versa.

# **Track List Screen**

#### (Figure 2)

When viewing an AV Disc, pressing the GUIDE button will display the Track List screen. The Track List screen provides a list of tracks for the AV Disc, including the time and date the track was added, its duration, and the title of the track. Tracks will be listed in time order with the most recent recording listed first. Track Lists vary in size. Press ADJUST **▲** or ▼ to navigate through the Track List. To play a track, select it on the list, then press ENTer.

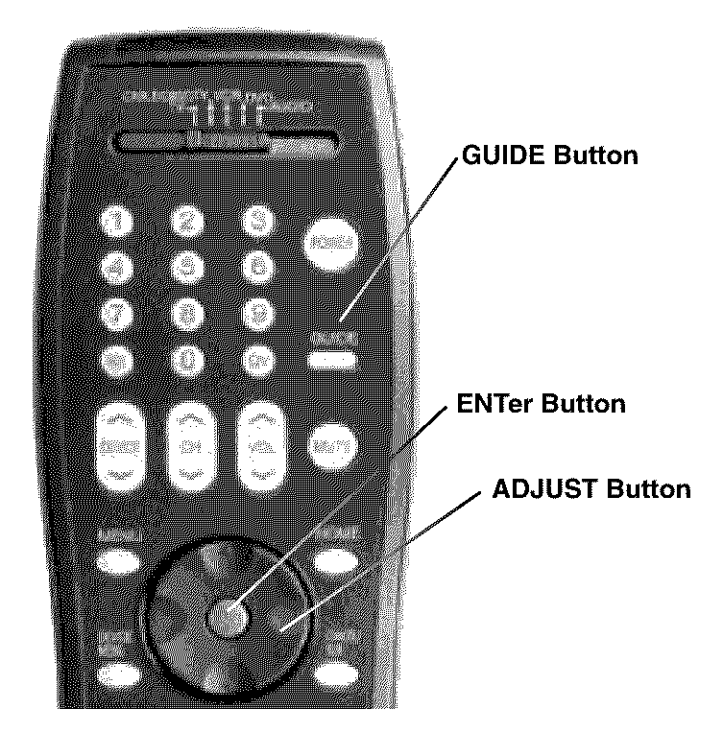

**Figure 1.** Remote Control (GUIDE, ENTer and ADJUST buttons)

|                     | rack List for AV        |                                                                         |                   |                                           |   |                              |  |
|---------------------|-------------------------|-------------------------------------------------------------------------|-------------------|-------------------------------------------|---|------------------------------|--|
|                     | Date<br>mm.             | $T$ fine                                                                |                   |                                           |   | An 10 M Chanks               |  |
|                     |                         |                                                                         |                   |                                           |   | West Wag<br>Chiesge Nobel    |  |
|                     | 10/26/01<br>$-182501$   | - 9:00 PM<br><b>III 9:00 PM</b>                                         | WWW               | n anglica<br>Lista de<br>the fars 30 case |   | Ant DTV Ch 4<br>AnMOTY Ch 5  |  |
| <b>MANITE</b>       |                         | 10/25/01 900 PM<br>$102501$ $9007$                                      | mmu<br>IIIIIIIIII | WG 7725                                   | չ | ABEDTY Ca 11<br>Ant-DTV Ch 4 |  |
| Ŧ.<br><b>MANITE</b> |                         | 10:00 PM<br>10/23/01 9:00 PM                                            |                   | $2h$ $\approx$<br>$-2$ ars $30$ min       |   | Ant-DTV Ch 13<br>AntoTV Ch5  |  |
|                     |                         | Select a program with the ADJUST keys. Press ENTER to watch the program |                   |                                           |   |                              |  |
|                     | Press CANCEL to detere. |                                                                         |                   |                                           |   |                              |  |

**Figure 2.** Track **List** screen

Once a track is selected, the first program begins to play. If there are multiple programs in the track, the names are displayed. Another program for the same track can then be selected. A track must be selected and playing for the multiple programs to be displayed. To delete a track, select it, then press CANCEL. If the track includes multiple programs, all of them will be deleted.

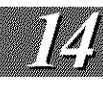

# **Remote Control Buttons: Special Features and Record**

# **Special Features**

For both NetCommand™ compatible traditional IR devices and IEEE 1394 compatible devices, these buttons on your TV remote control may also operate the similar functions for the device: **CHANNEL** VOLUME MUTE Numbers 0-9 HOME **ENTer** ADJUST INFO The exact function will depend on the device being used. See the Appendix for additional information.

#### **Record Button**

**The Record** button **allows you to record on** both NetCommand<sup>™</sup> traditional IR devices and IEEE 1394 compatible recording devices.

## **Recording On A NetCommand** TM **Traditional VCR**

Pressing the Record button will function the same way as pressing the record button on the VCR's remote control or front panel. To record directly from antenna or cable:

1. Display the Device Selection menu. Highlight the traditional VCR and press POWER to turn on the VCR. If necessary, press GUIDE to select the input the VCR is on, such as Antenna input (or line input).

**2.** Press ENTer to switch **the** TV to **the** VCR.

**3.** Select the correct channel for recording on **the** VCR and then press REC to start recording. You will need to manually stop the recording at the end of the program. OR...

**4.** Press the DEVICE MENU button to display **the** VCR's menu to schedule a delayed recording directly from antenna or cable.

To record from Ant-A, Ant-B, Ant-DTV or other devices, see NetCommand™ Controlled Recordings.

#### **AV Disc Search**

NetCommand<sup>™</sup> is able to search to a specific time in a recording on an IEEE 1394 AV Disc.

1. Start the playback of the desired track on the AV disc.

**2.** Use the number buttons to enter the time code position of hours followed by minutes. For example, to enter one hour and twenty-two minutes (1:22) into the track, enter 1, 2, 2.

3. Press ENTer to skip to the time code position.

**4.** To cancel the request or to start over, press CANCEL instead of ENTer.

# **NetCommand** TM **Controlled Recordings**

## **Recording Setup**

#### (Figure 1)

Your TV is able to start and stop recordings automatically and send the signals from one external playback device to another external recording device. It is also able to convert digital signals from Ant-DTV and from IEEE 1394 devices to analog signals that can be recorded on NetCommand™ compatible analog VHS and S-VHS VCRs. You cannot record from an analog device such as Ant-A, Ant-B or a VHS or S-VHS VCR to a digital recording device such as a D-VHS VCR or AV Disc.

You can schedule the recording to take place at a later time and program the recording duration, in 30 minute increments, to last from 30 minutes to 6 hours.

When a digital recording is being made, the TV will direct the signals to the recording device using the IEEE 1394 cable. During the recording the TV is able to watch any analog source or can be turned off.

When an analog recording is being made, the TV will direct signals to the recording device using the Monitor Output Video or S-Video and stereo left and right audio.

During the analog recording, the TV can be powered Off. If the TV is powered On, it must be watching the source that is being recorded.

If the Monitor outputs are sent to the A/V Receiver, then the A/V Receiver must be turned on and set to the TV input.

## Recording Now

While viewing Ant-A, Ant-B, Ant-DTV, an IEEE 1394 device, or a non-recording traditional device, pressing the REC button will bring up the Record/ Connect Screen.

To initiate recording now:

- **El** Display the Device Selection menu.
- **2** Select the source device you want to record and press ENTer.
- **8** While viewing the source device, press the REC button. The Record/Connect screen is displayed.
- **4** Check that the destination device (VCR1) and duration are OK. Change if necessary.

## **Time-Delayed Recording**

You will need to select **the** destination device that you want to record to, the duration of the recording, the start time, day, and channel.

To initiate a time-delayed recording:

- **1** Display the Device Selection menu.
- Select the source device you want to record and press ENTer.
- **8** While viewing the source, press the REC button.
- **[7]** Select the destination device, duration time, the start time and day. For devices that can select channels, select the channel.
- **E** Select the Add button to add the recording to the record list (a confirmation message will be displayed).
- **B** Select the Quit button when all recordings have been added.

**Note:** When selecting channels, you may use the ADJUST  $\triangle$  or  $\nabla$ , or use the number buttons.

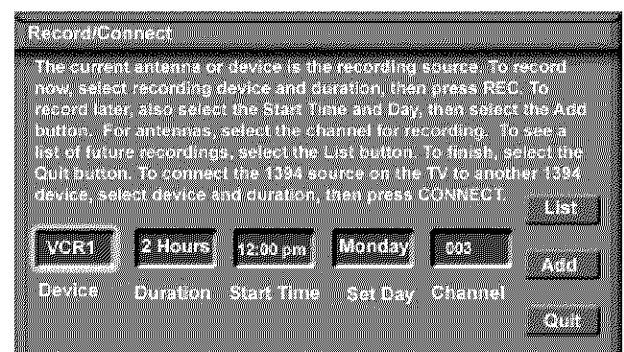

**Figure** 1. Record/Connect Screen

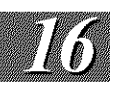

Press REC a second time to initiate recording.

# **NetCommand<sup>™</sup> Controlled Recordings**

### **Record List Screen**

(Figure 1)

To view a list of all of your currently programmed recordings, select List from the Record/Connect screen. A maximum of 8 scheduled recordings are possible at a time. To cancel a recording on the Record List, use ADJUST  $\blacktriangle$  or  $\nabla$  to select the recording, then press CANCEL.

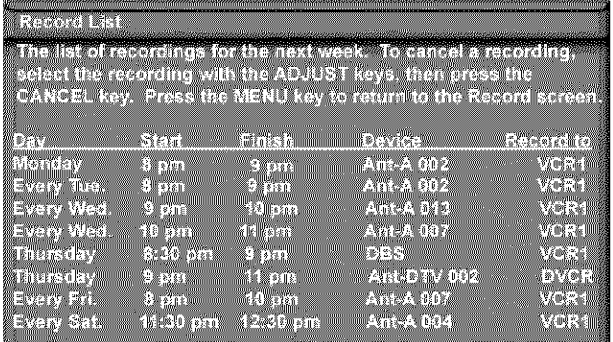

**Figure 1. Record List Screen** 

## **Cancel Current Recordings**

To cancel a recording in progress, display the Device Selection menu and highlight the source of the recording. Confirm that the icon for VCR (or recording device) is in the Connection Section next to the TV icon. Press the CANCEL button. The icon for the VCR (or recording device) will disappear from the Connection Section to confirm the cancellation.

### **Copy-Protected Material**

**When** attempting **to record** copy-protected **and 5C** protected material, **the Record** functions **of the** NetCommand<sup>™</sup> and IEEE 1394 systems may be prevented or stopped.

If one of the sub-channels in a bitstream is copyprotected, then the entire bitstream, that is, all programs for that bitstream or channel, are similarly copy-protected. If you have a recording that is tagged "Record Once", NetCommand™ will not allow another copy to be made.

## **Restrictions for** Traditional **VCRs**

If turned On, the TV must be viewing the source device.

**•** Your VCR must be connected to the A/V Receiver VCR record outputs, or TV monitor outputs **if** you do not have an A/V Receiver.

• The VCR must be set manually to "line **input".** Display the Device Selection menu, highlight the VCR and press GUIDE to change VCR inputs.

• If you are connected to an A/V Receiver, the A/V Receiver must be turned on.

• To record directly from antenna or cable, connect the TV "Loop Out" to the VCR "Antenna In."

• The TV can select channels on compatible cable boxes for recordings. Leave the cable box turned on.

• If the AV Receiver, source device or recording device cannot power On automatically, then leave those devices powered On.

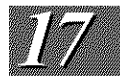

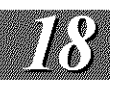

# **NetCommand** TM **Controlled Peer-to-Peer Connections**

# **What is a Peer-to-Peer Connection?**

A peer-to-peer connection allows the IEEE 1394 devices in your TV network to talk to each other without the further need of TV intervention once the peer-to-peer connection is established.

For example, the TV can setup a connection for an AV Disc or DVCR that sends a recorded program to an IEEE 1394 monitor in another room. NetCommand™ will establish the connection between the two devices. Once the connection has been established, the TV can be turned off or used to watch another device. Recording from Ant-DTV to a DVCR is also a peer-to-peer connection. In this case the TV is one of the devices in the peer-to peer connection.

Analog or traditional (non-digital) devices can not be used for peer-to-peer connections.

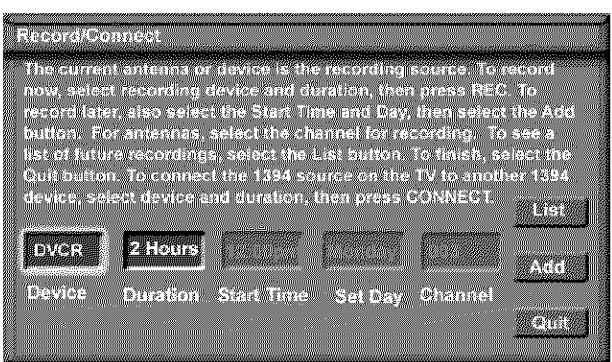

**Figure 1.** Connection Screen

# **Setting up a Peer-to-Peer Connection**

(Figure 1)

A peer-to-peer connection is a current connection and cannot be setup as a delayed connection.

To establish a peer-to-peer connection:

- **[1]** Display the Device Selection menu.
- **EX** Switch the TV to the source device and channel if device selects channels.
- **6** Press the CONNECT button.
- **4** The Record/Connect screen displays.
- **E** Select the destination device to which you want to connect, for example, another IEEE 1394 device.
- **6** Select the duration of the connection (how long you want the connection to last). The peer-to-peer connection is immediately established and continues for the selected duration. When the duration is up, the peer-topeer connection is automatically ended.
- **T** Press CONNECT again to begin the peer-topeer connection.

Multiple peer-to-peer connections can occur simultaneously, sometimes with the same source device. Also, please note that peer-to-peer connections are NOT listed on the Record List screen.

## **Cancelling a Current Peer-to-Peer Connection**

**When** a peer-to-peer connection has been **established, you** can cancel **the** connection by highlighting **the** source device **in the** Device Selection menu. Confirm **that the icon** for **the** peer**to-peer** connection **is in the** Connection Section next **to the TV icon. Press the** CANCEL key. **The** peer-to-peer connection **will end** and **the** destination **icon** will be **removed. If there is** more **than one** peer-to-peer connection, **the** connections will **all** be canceled.

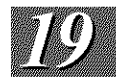

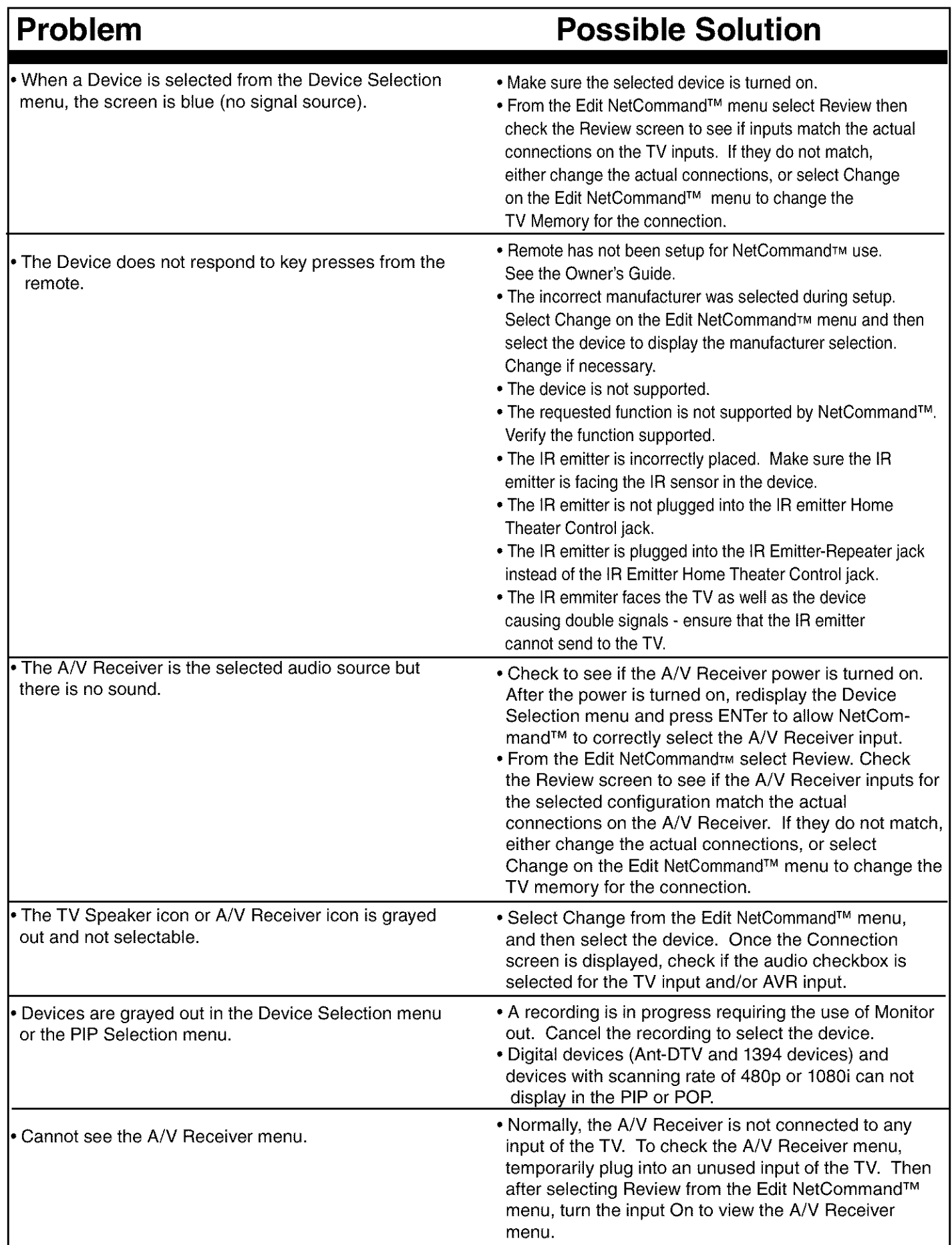

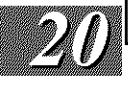

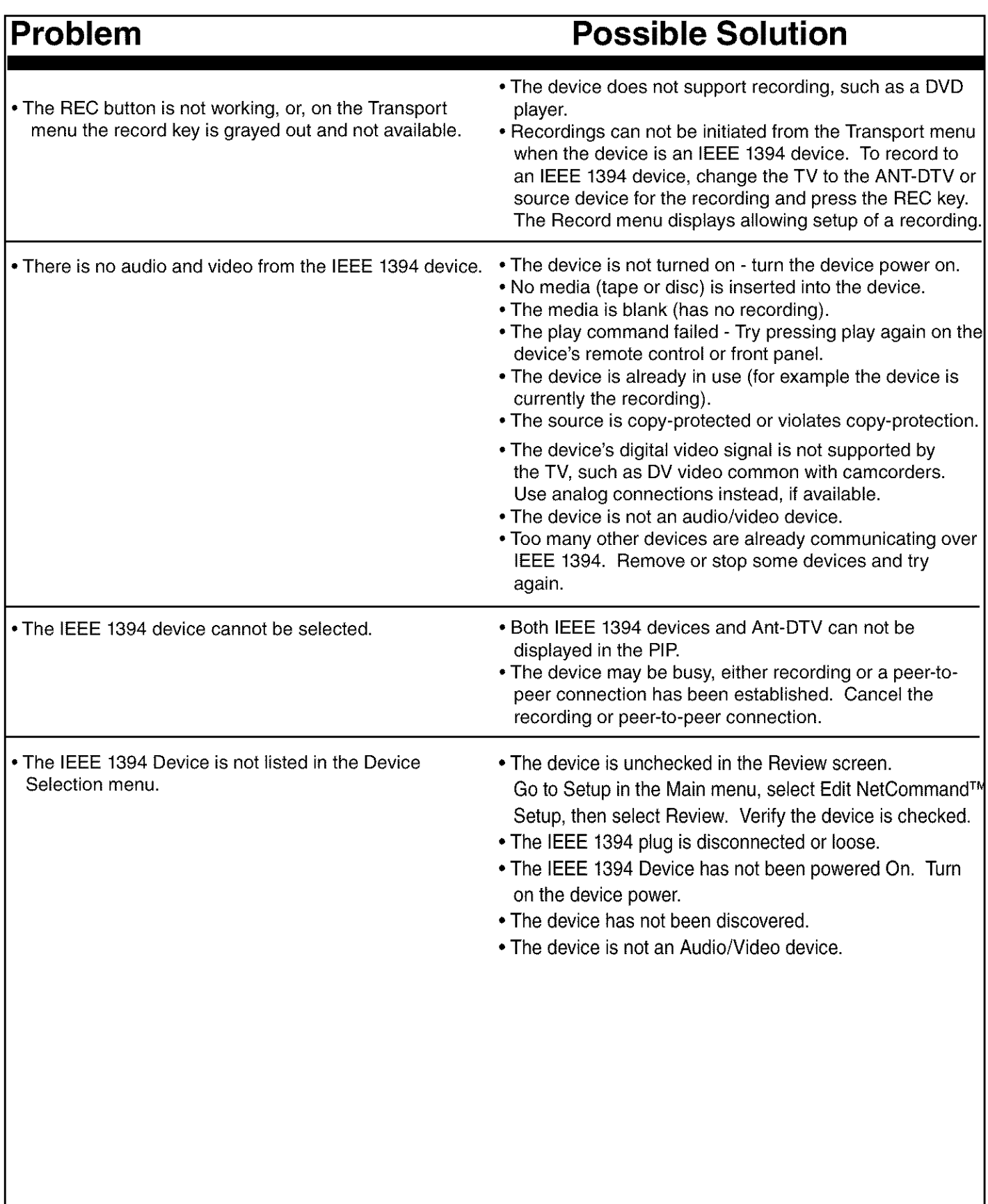

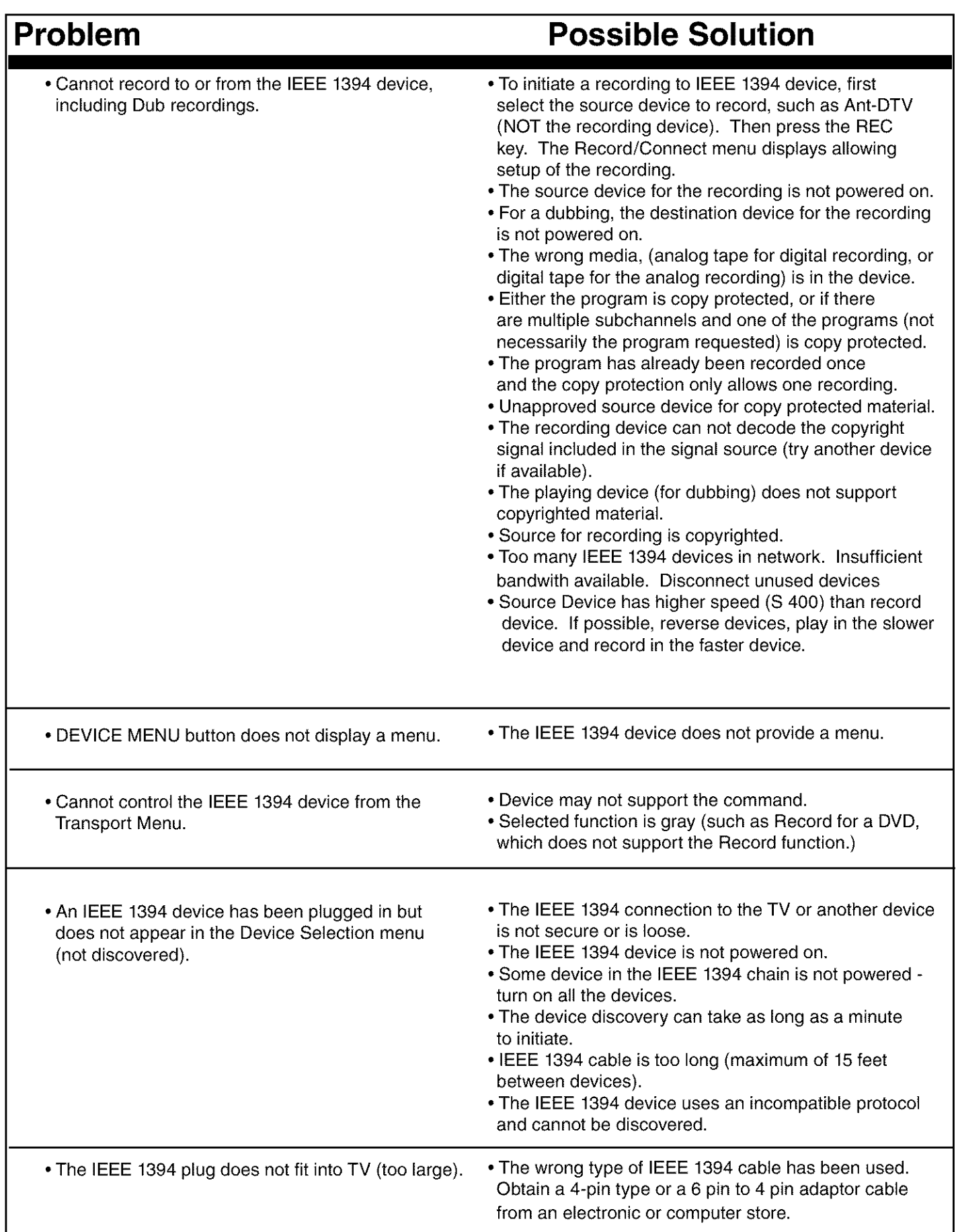

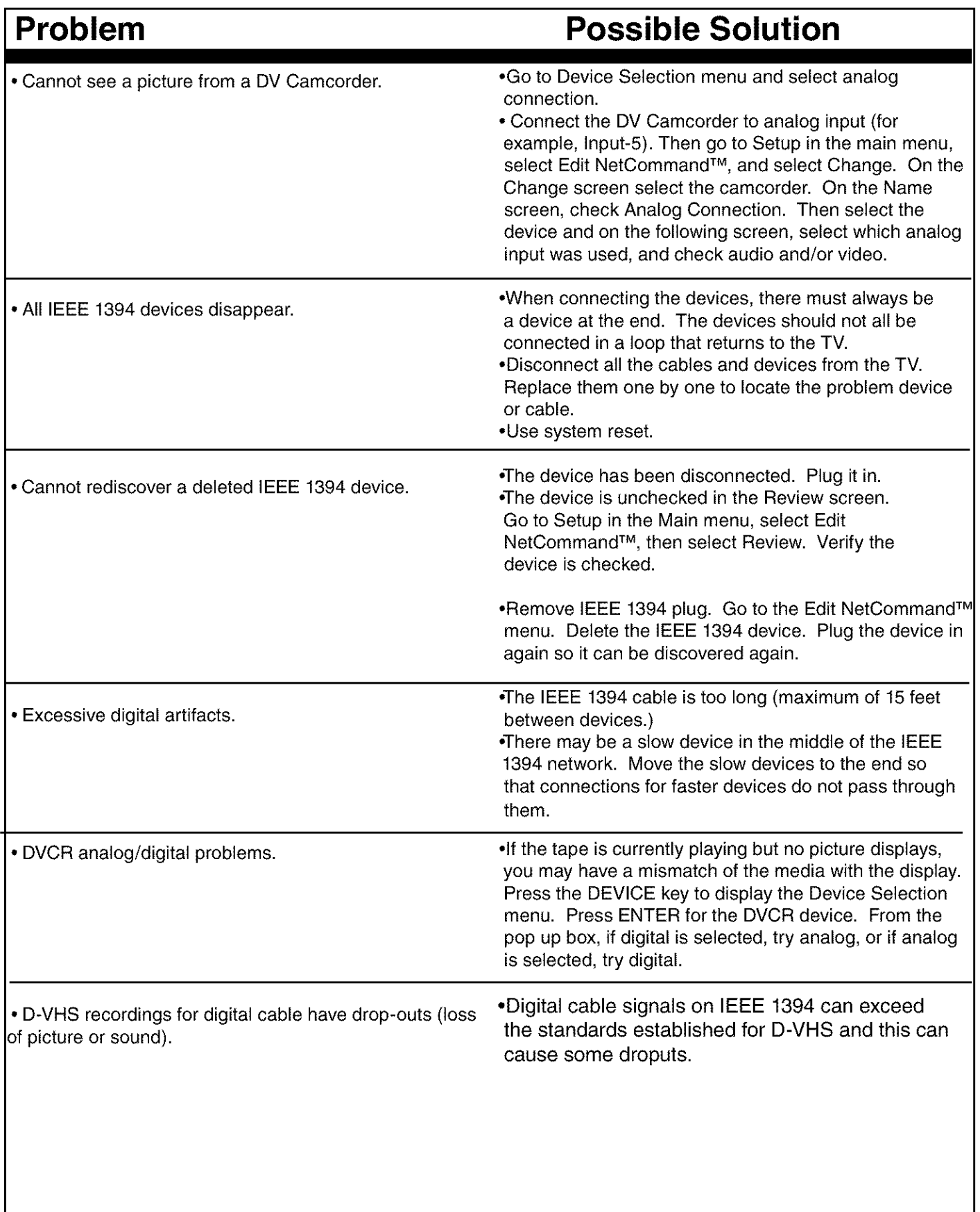

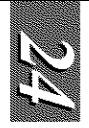

# **NetCommand<sup>™</sup> Controls**

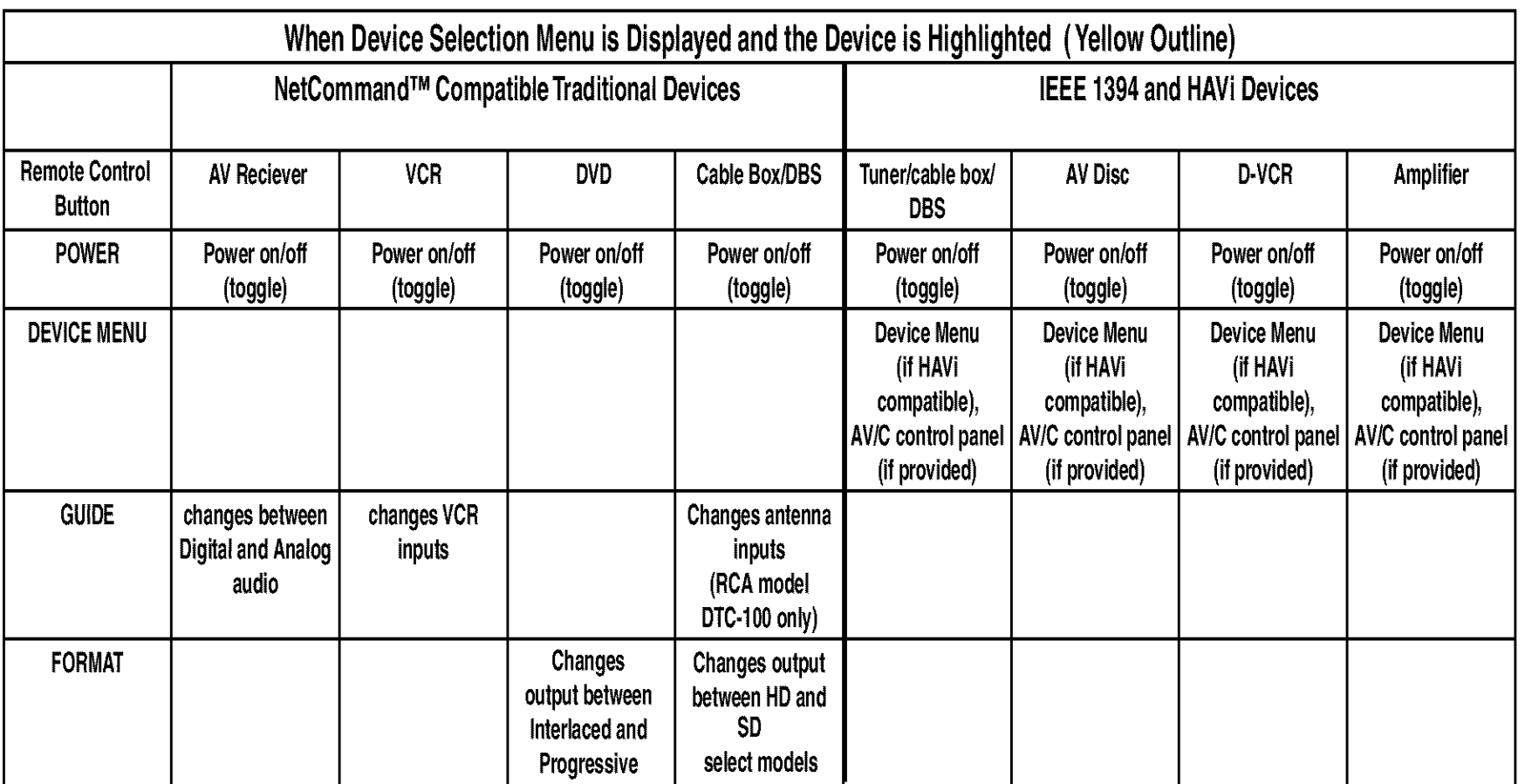

m

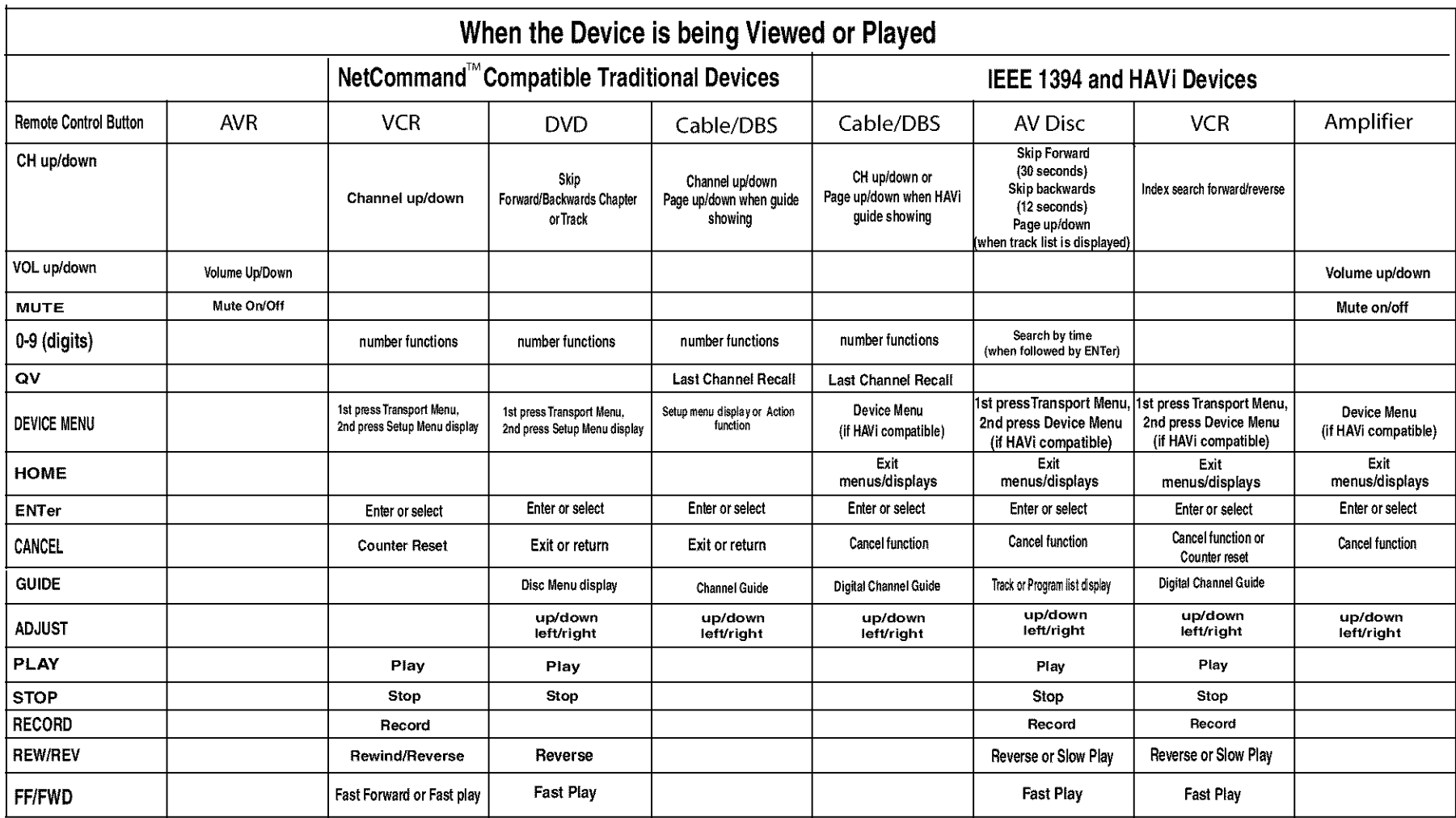

**APPENDIX B**